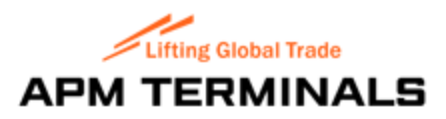

Application User Guide

# Online Gatepass System

A web based, real-time Port Access Pass Management System with workflows.

Client: APM Terminals Bahrain

Supplier: PKE Gulf

V.1.4

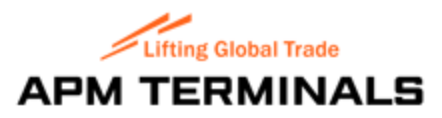

## **Topics and Contents**

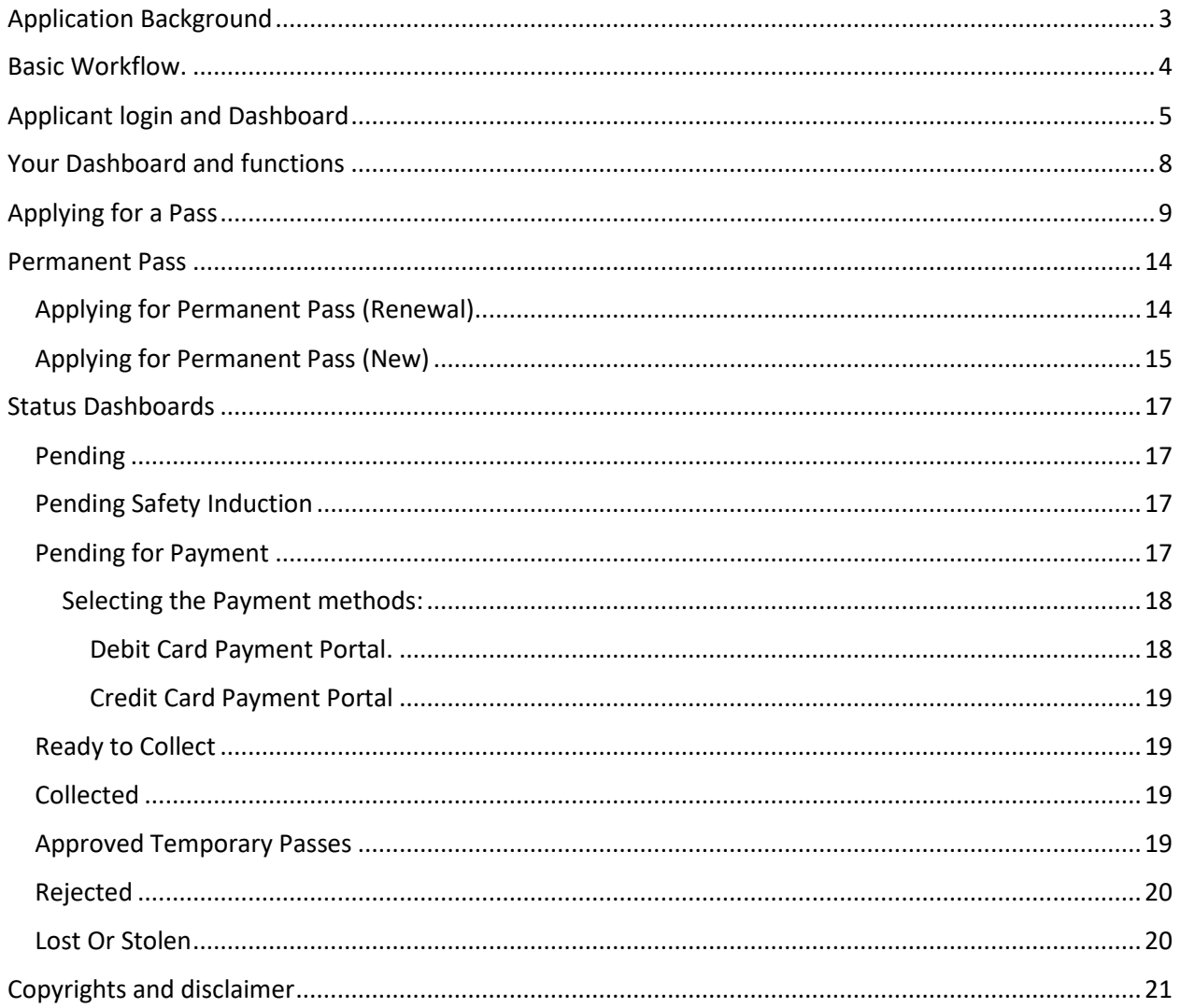

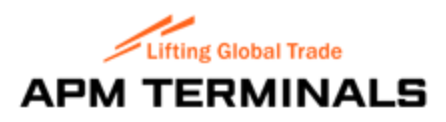

# <span id="page-2-0"></span>Application Background

APM Terminals has deployed the Online Gatepass System application system to streamline and ease up the application process to apply for a pass.

Generally, Pass applications are form and paper based and goes through various workflows internally at APM Terminals to be eventually approved. This is quite a tiresome process as it takes time, may carry errors on the information provided and can be easily lost at times, partially or completely.

Online Gatepass System is a web-based software application which allows organizations to firstly, register with APM Terminals security department (a PDF based form is available online and can be sent with relevant documents) and after approval, username and passwords are provided to login.

Two more important business functions are also available within this software which are Online Payment via credit or debit card and to apply for Safety Induction Training (Applicable to specific applicants).

In the following pages, the introduction and 'how to use' guidelines will be provided. Yet, you may have further questions and on the same website, you can reach out to the support desk via email.

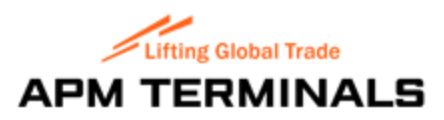

## <span id="page-3-0"></span>Basic Workflow.

Applicants apply online at [https://gatepass.bahrain.apmterminals.com/](https://gatepass.bahrain.apmterminals.com/admin/dashboard)

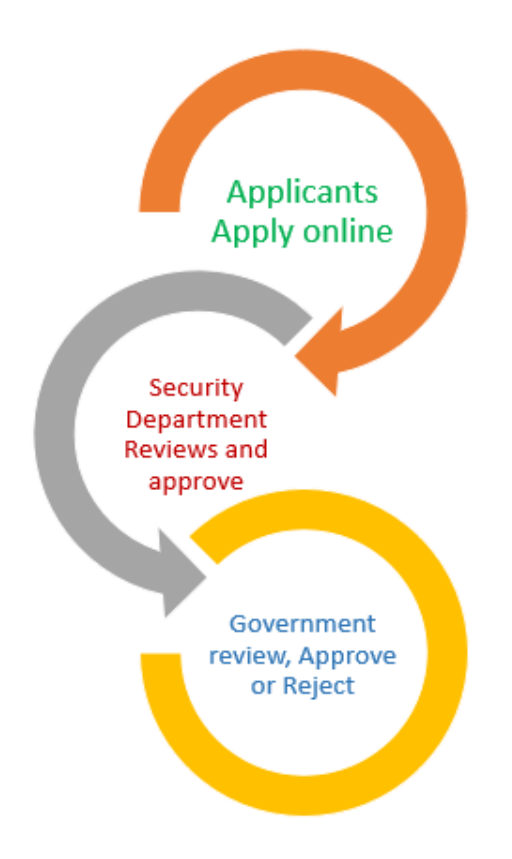

- Approved applications go to Safety Induction Training process (Permanent Pass Applicants Only)
- Applicants attend the trainings
- Notifications are sent to Applicants to collect their passes

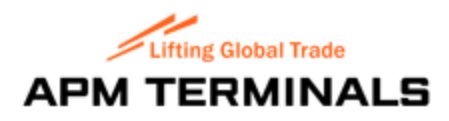

# <span id="page-4-0"></span>Applicant login and Dashboard

By clicking on the link, you will arrive at a secure page which allows all users to login to the application dashboards depending upon their roles and criteria.

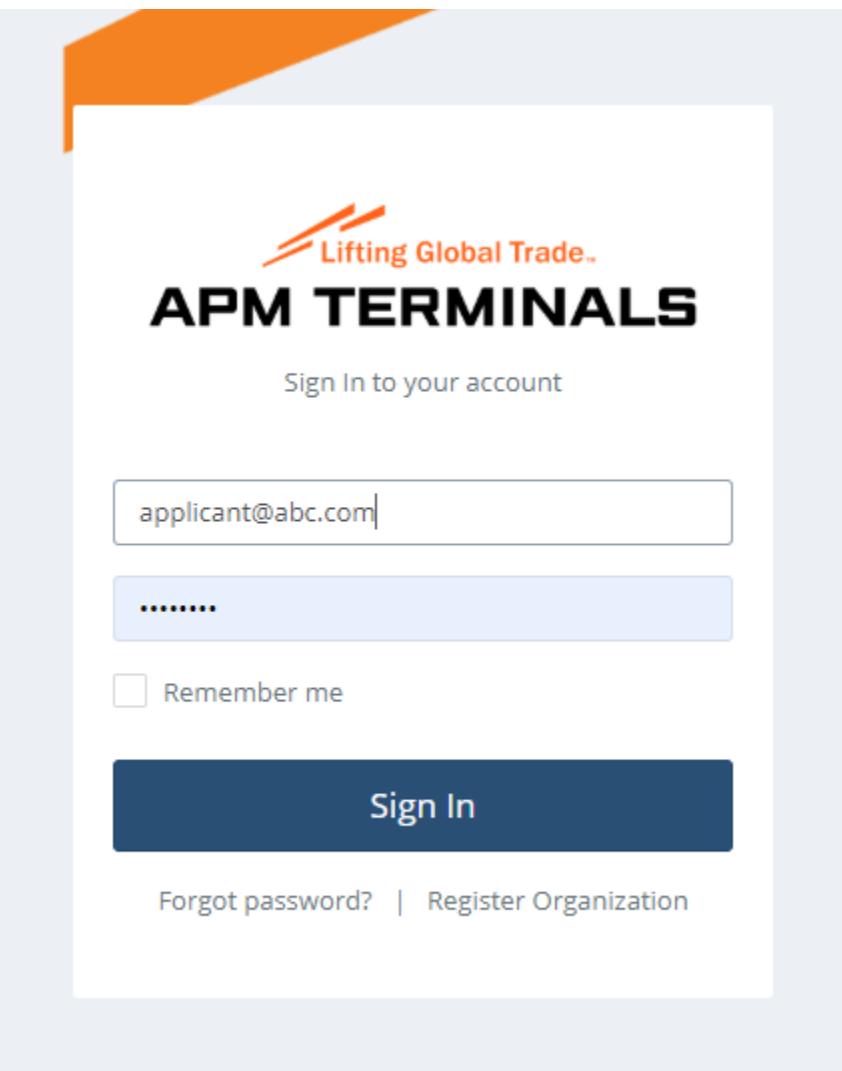

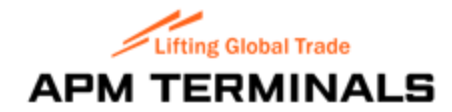

Once your organization is registered with APM Terminals to use Online Gatepass System, you as an authorized person will receive an email to activate your account. Please click on Activate account button within the email which will take you to the Online Gatepass System login page.

You must then create a secure password and enter it here.

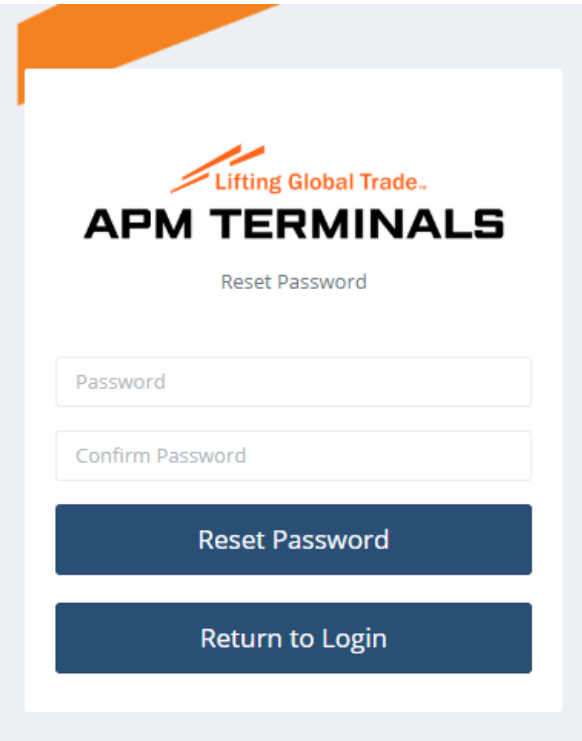

Once you login and logout from the application, on the main page, you will find some other features to assist you:

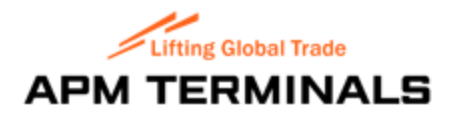

'Remember me feature' feature on login page is meant for frequent users. Please note that as a security policy, you may be forced to change your password on periodical basis.

For the administrator role, we highly recommend administrators NOT TO USE this feature.

'Forgot Password' enables you to reset your forgotten password and using this feature, the system will send a new secured link to your designated email address.

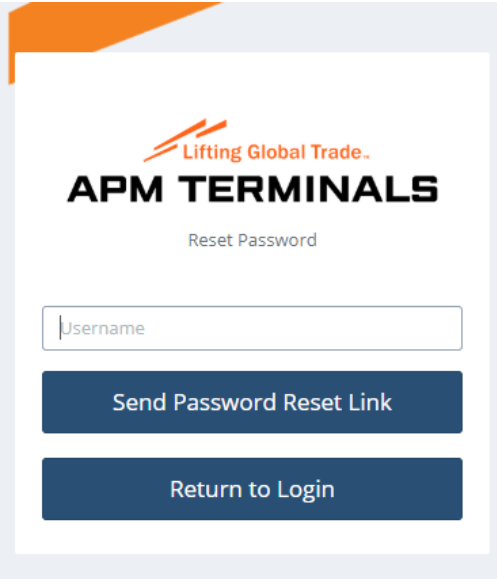

'Register Organization' option allows an organization, who wishes to carry out various tasks at the KBSP Port, to register itself one time.

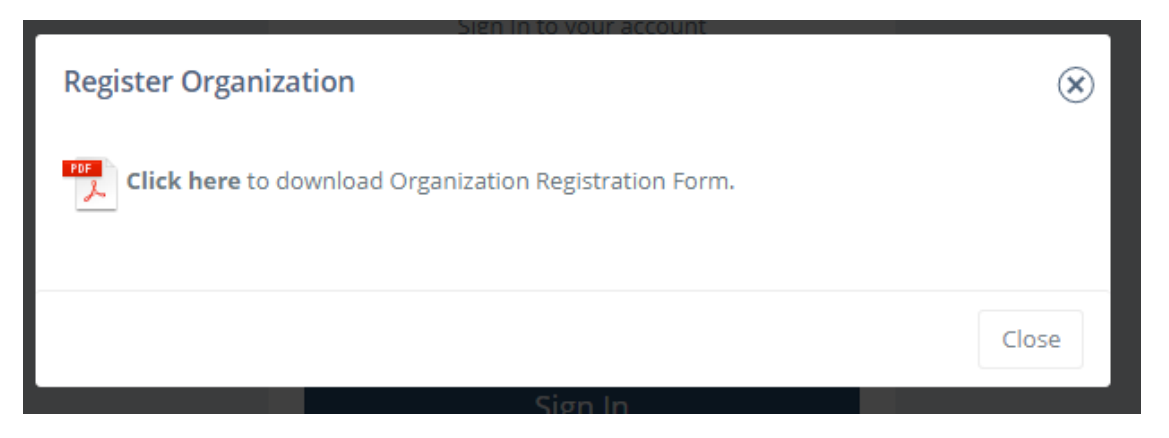

The organization simply needs to download the Registration Form, fill it up carefully and submit it to the Security Department of APM Terminals.

The APM Security department will review and approve a registration and forward it to you. Please refer to 'Creating and managing Organizations' section.

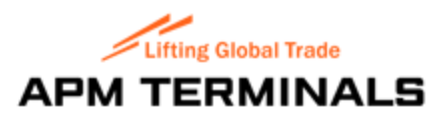

# <span id="page-7-0"></span>Your Dashboard and functions

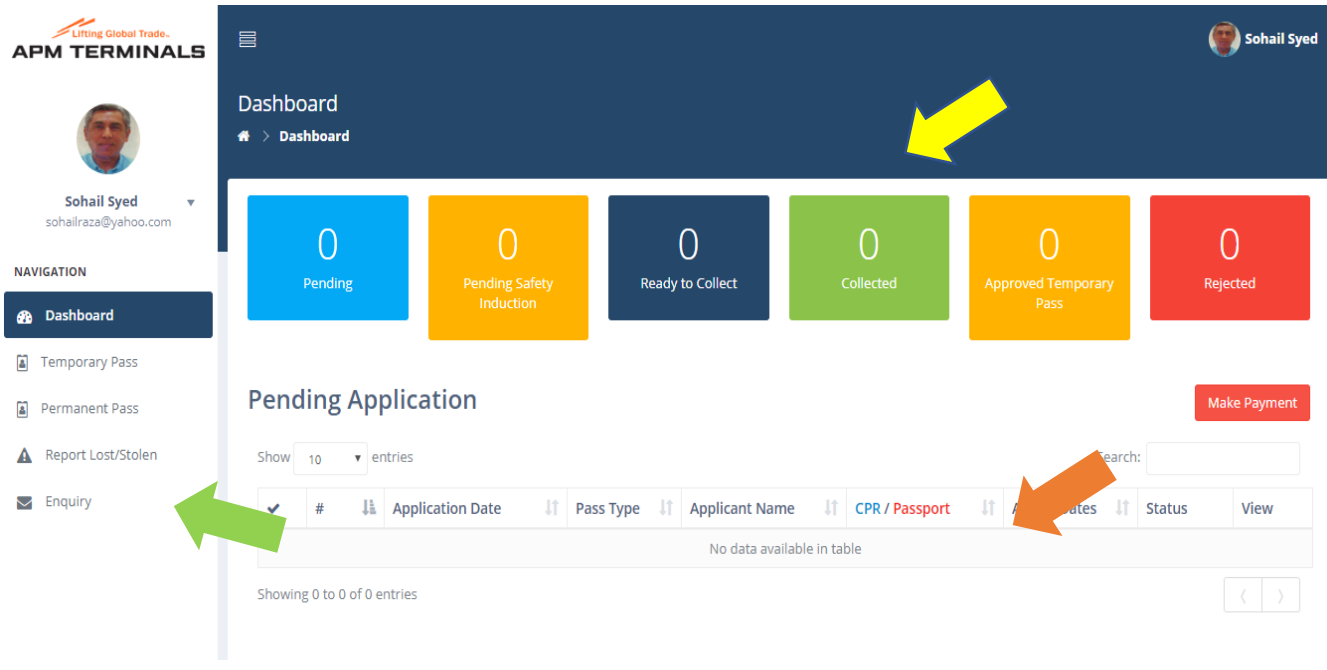

Once you login, the main dashboard and functionality areas are there. Primarily, we have made three key sections of your dashboard.

- a. Detailed view area where you can see pending applications
- b. Process Indicators
- c. Menu on the left pane

Beside these two key working areas, your dashboard also carries options to manage your profile where you can.

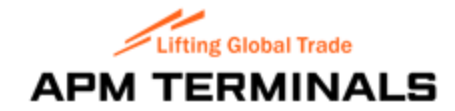

By clicking on View Profile, you can edit the name, phone numbers, address and password.

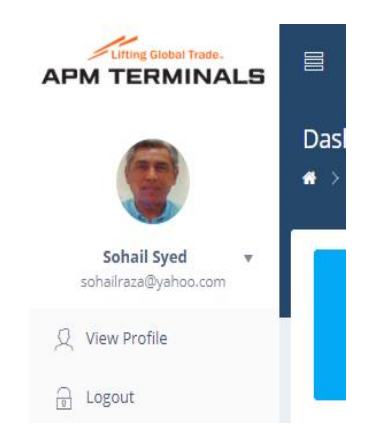

# <span id="page-8-0"></span>Applying for a Pass

On the left menu you will notice two primary options given i.e. Temporary Pass and Permanent Pass. Its very important to select carefully what pass you would like to apply and for what purpose.

Temporary Pass is used for a very limited duration to access KBSP seaport and its restricted areas. Permanent pass is for fixed 1 year and 2 years durations respectively.

Applying for a Temporary Pass

You can simply click on this choice in the menu and it will take you to a form which needs to accurately filled out and uploaded with required documents, photograph and other personal credentials of the person who this application is for.

This form has two sections.

The first section request info about your intended access requirements and the second section requires personal information of the actual cardholder.

**Temporary Pass** 

 $\left( \begin{smallmatrix} 6 \end{smallmatrix} \right)$ 1. Pass Details

2. Applicant Details

Select which zones you are requesting for the access to be granted with. Dates of intended access and the reason for accessing KBSP seaport.

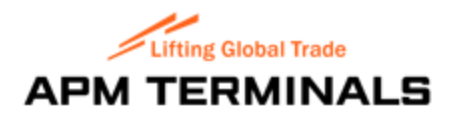

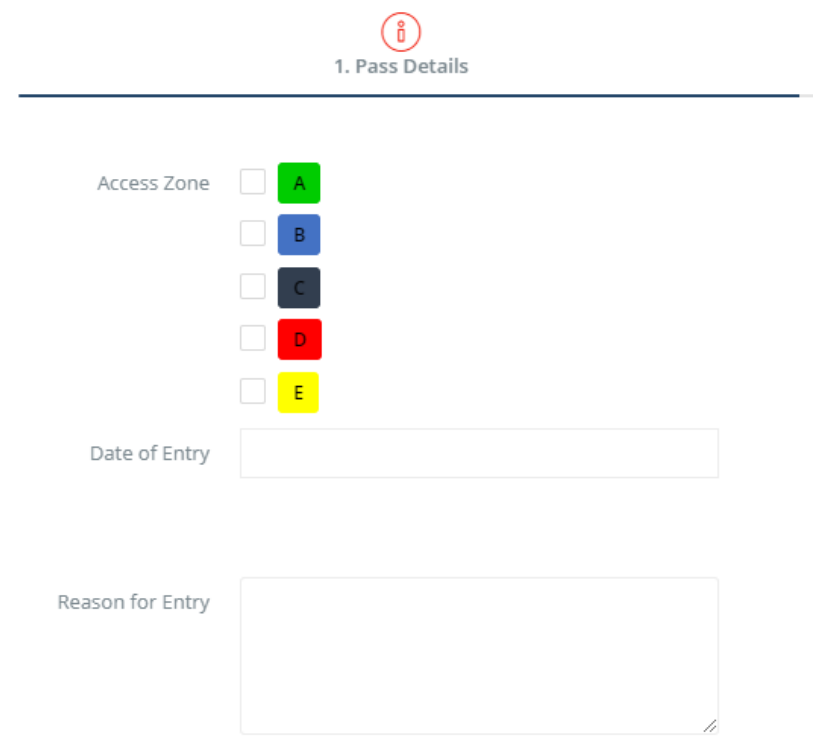

Once you select a date of first entry, you will need to select from the dropdown menu the number of days, this temporary pass is required for.

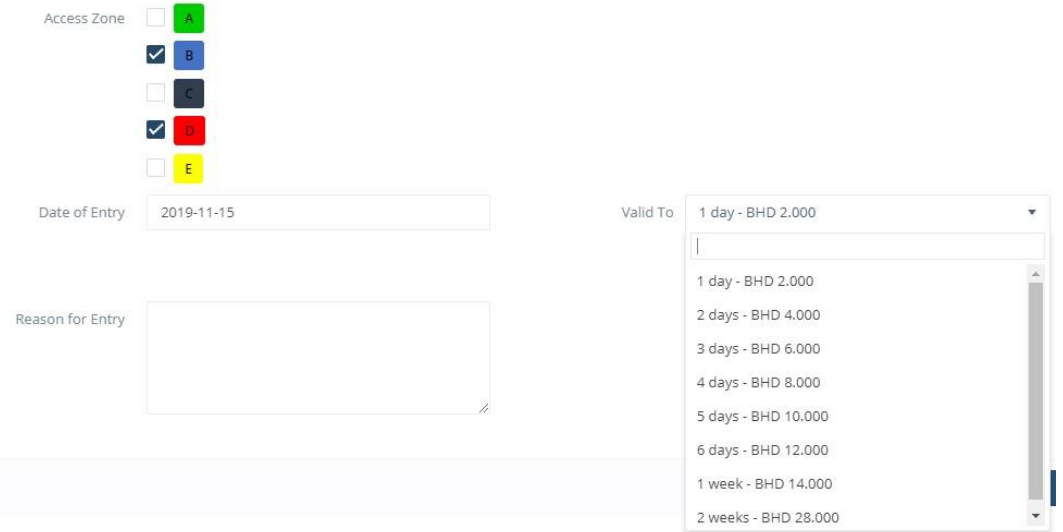

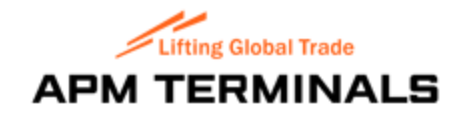

Click next and personal and commercial related form will be there. Please fill it up very carefully and read the instructions for each document upload area as in many cases, applications are rejected due to improper or incomplete uploaded documents.

#### **Applicant #1**

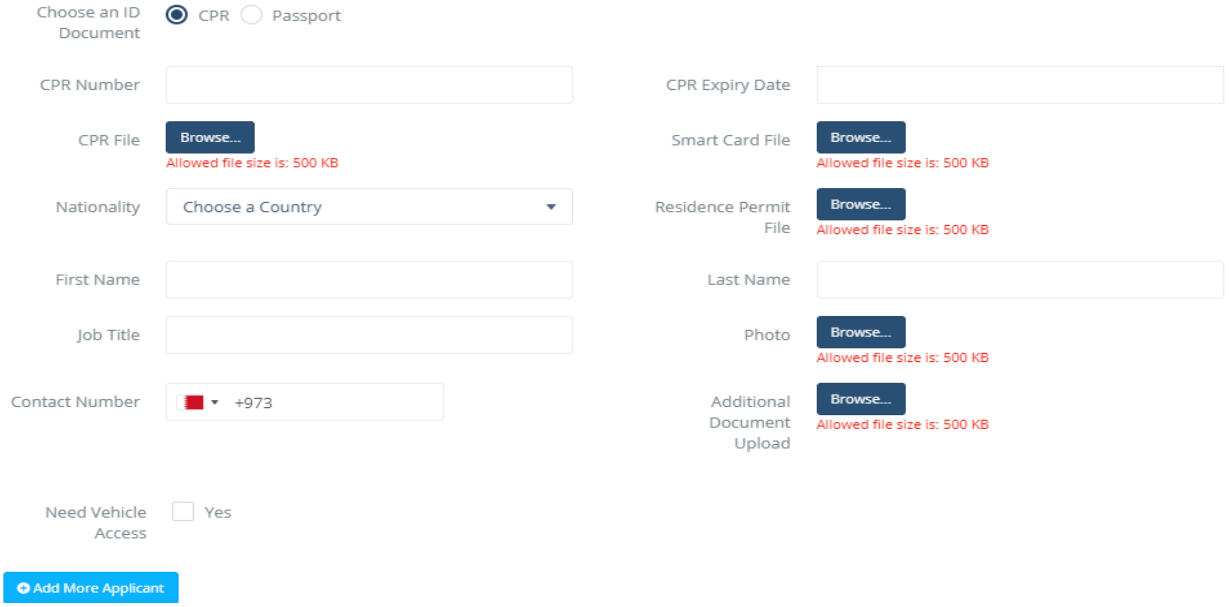

You will also see the above button. This button allows you to add multiple applicants under one single

selected earlier through Zones.

application ID or application case number. PLEASE REMEMBER that it only works, if you have a group or staff  $\Box$  **O** Add More Applicant visiting KBSP seaport specific area which you

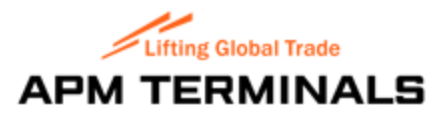

Click finish after reviewing it carefully as once you finish submitting the application, it is not possible to edit it or to delete it from your portal.

Once the application is approved, it will be pending for payment in your dashboard. Please refer to the last section of this document 'Dashboard' to understand the payment proces and options.

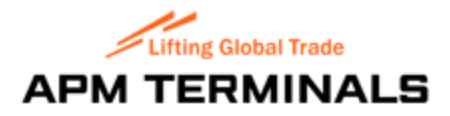

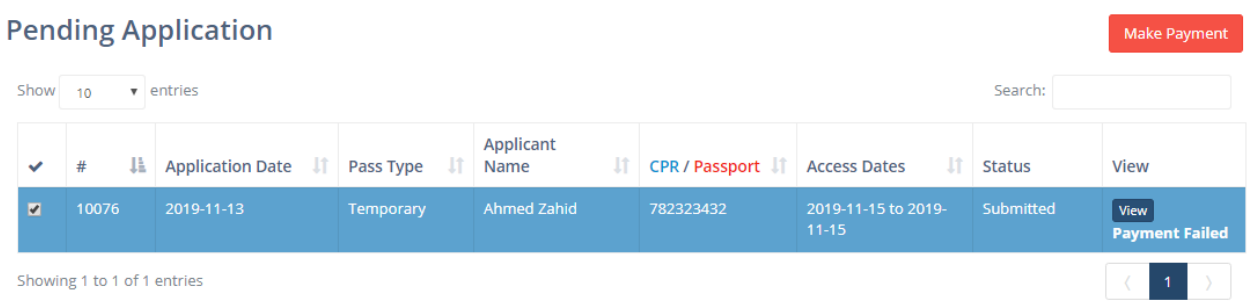

Upon successful payment system will take you to the invoice page and you can download, print or save this invoice for future references:

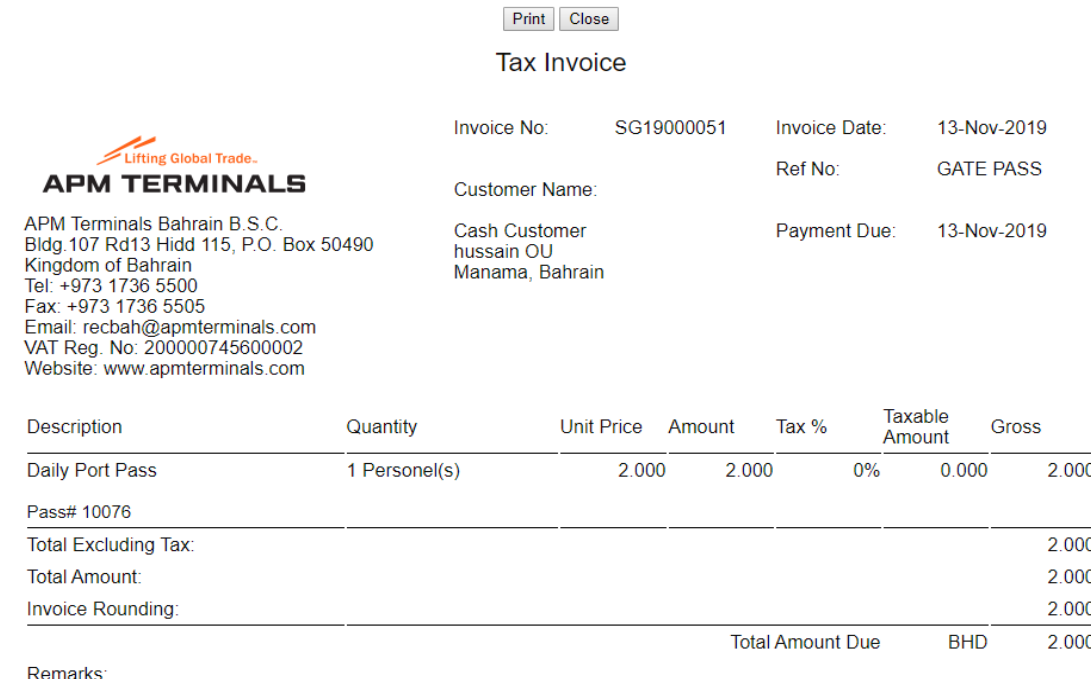

Press 'Close' to come back to the dashboard and you will notice the application status changes 'Submitted'.

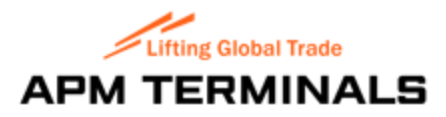

#### <span id="page-13-0"></span>Permanent Pass

Just like the Temporary pass, permanent pass has main two segments which require selections and providing mandatory information.

#### <span id="page-13-1"></span>Applying for Permanent Pass (Renewal)

Prior to deciding to apply for a permanent pass, you must determine if you are applying for a particular cardholder for the first time or if a previously issued pass is nearing expiry date.

To ease the application process for permanent cardholders (pass holders), a renewal feature has been provided which will assist you with pre-filled data fields on stage two of the application. Rest of the process remains as applying for a new pass.

#### **Permanent Pass**

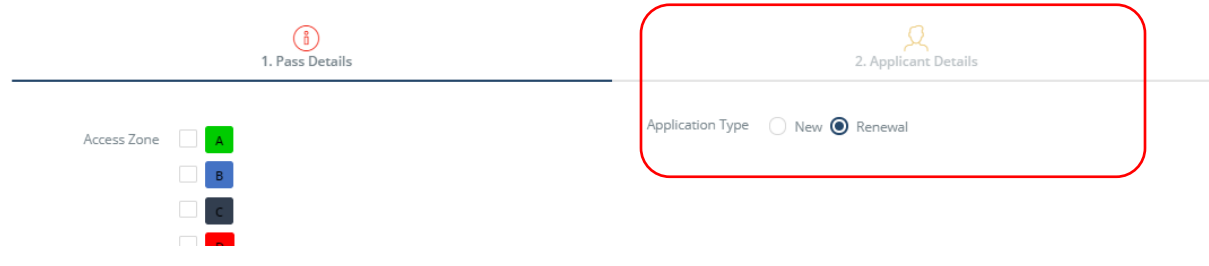

Once you enter the CPR or Passport number, all data fields will be automatically filled up. However its important to update some fields such as address, phone numbers etc. as these might have changed during the last 1 year or so.

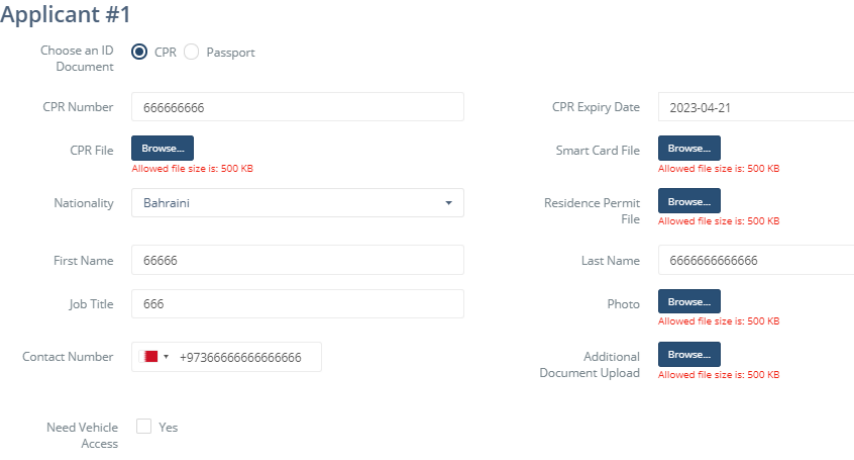

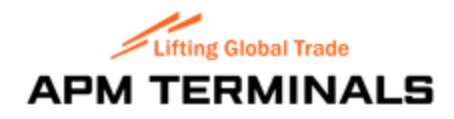

<span id="page-14-0"></span>Applying for Permanent Pass (New)

First part of the form addresses importantly two things. The duration, i.e. 1 Year or 2 Years. Relative to your selection, the tariff also changes.

If you already have a permanent pass but its expiring soon, you can apply for a renewal of the pass at least three months earlier.

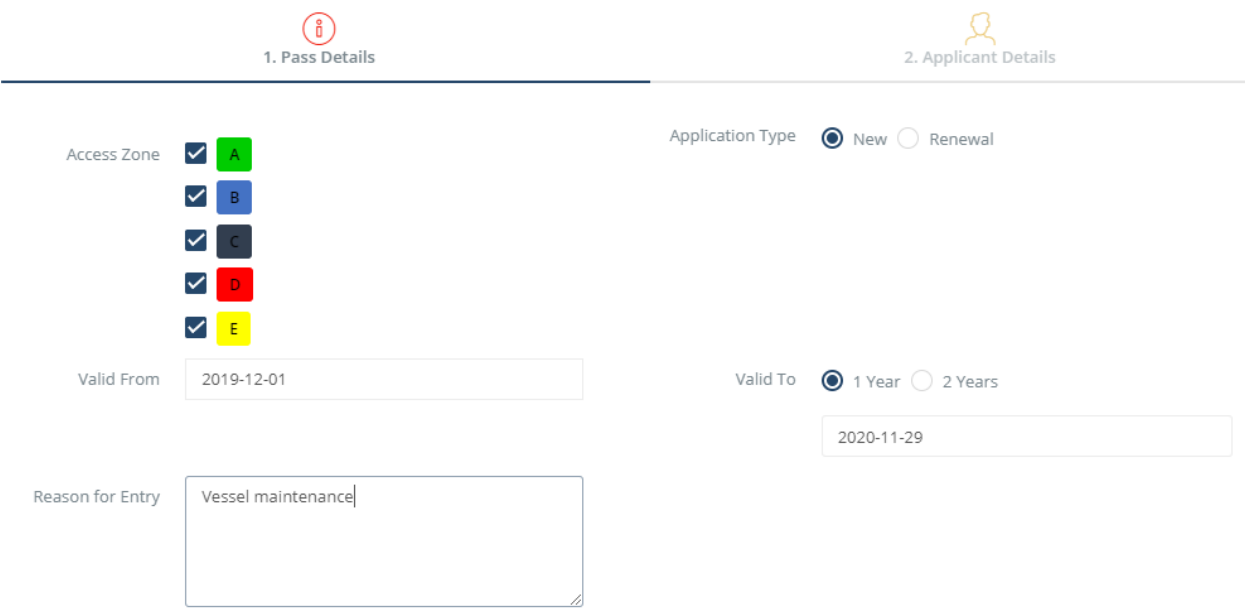

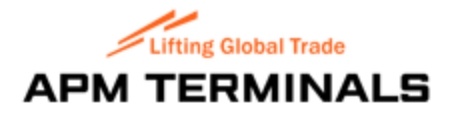

Click next and personal and commercial related form will be there. Please fill it up very carefully and read the instructions for each document upload area as in many cases, applications are rejected due to improper or incomplete uploaded documents.

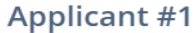

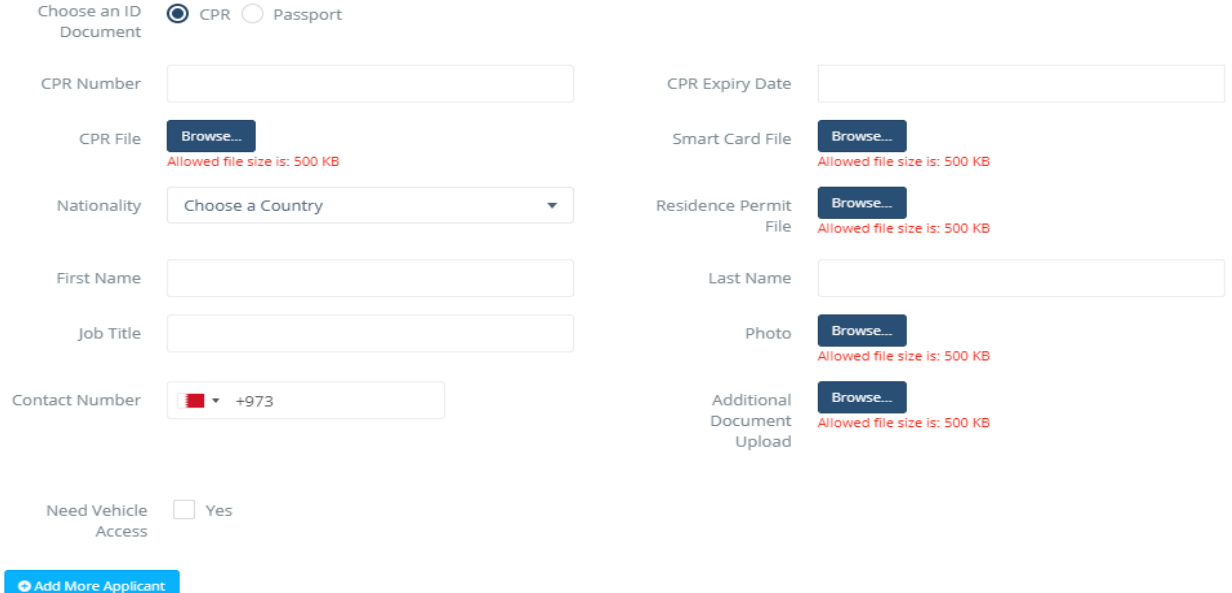

You will also see the above button. This button allows you to add multiple applicants under one single

selected earlier through Zones.

application ID or application case number. PLEASE REMEMBER that it only works, if you have a group or staff **vice of Add More Applicant** visiting KBSP seaport specific area which you

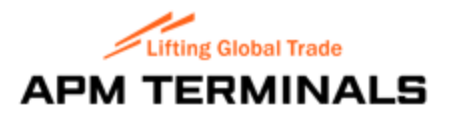

## <span id="page-16-0"></span>Status Dashboards

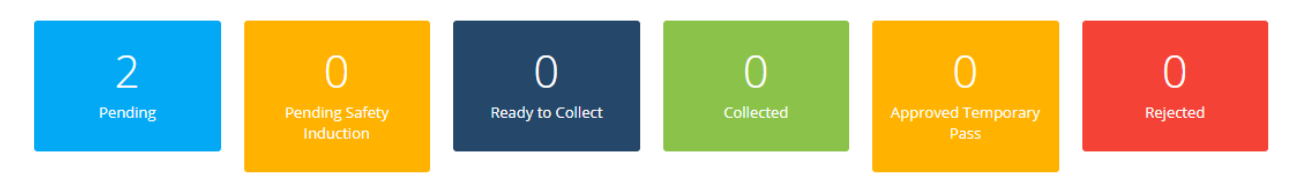

#### <span id="page-16-1"></span>Pending

All passes are paid and pending approvals

#### <span id="page-16-2"></span>Pending Safety Induction

Passes are approved and waiting for Safety Induction Training certification

#### <span id="page-16-3"></span>Pending for Payment

After submission and all approvals, you can view your dashboard for 'Pending for Payment' indicator highlighted in Red Color. Select the application and click on Make Payment Button.

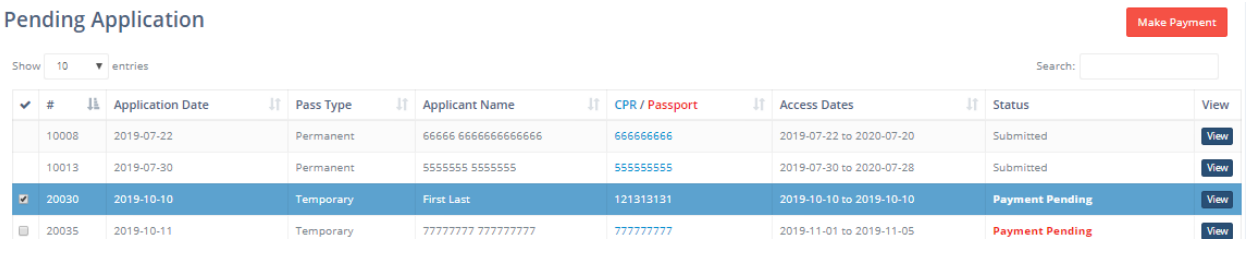

The System takes you to Payment confirmation window. You may click on Confirm Payment Button.

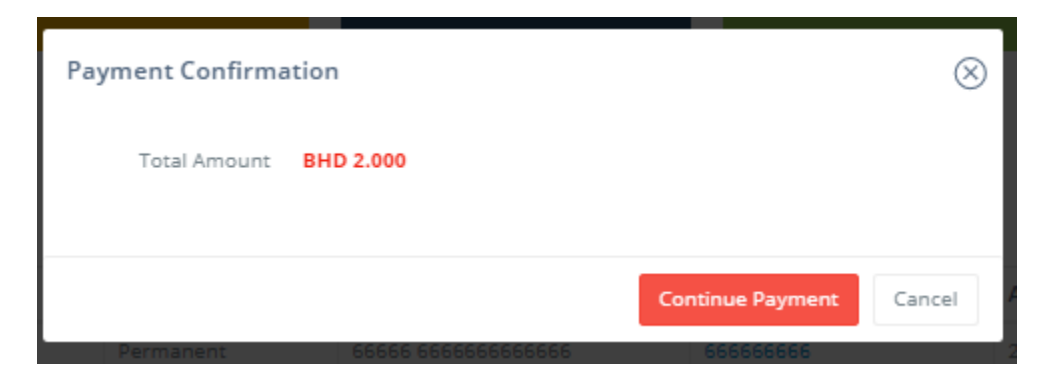

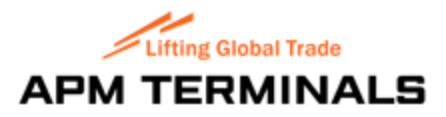

## <span id="page-17-0"></span>Selecting the Payment methods:

You can choose if payment will be through a debit card (Benefit) or via Credit Card.

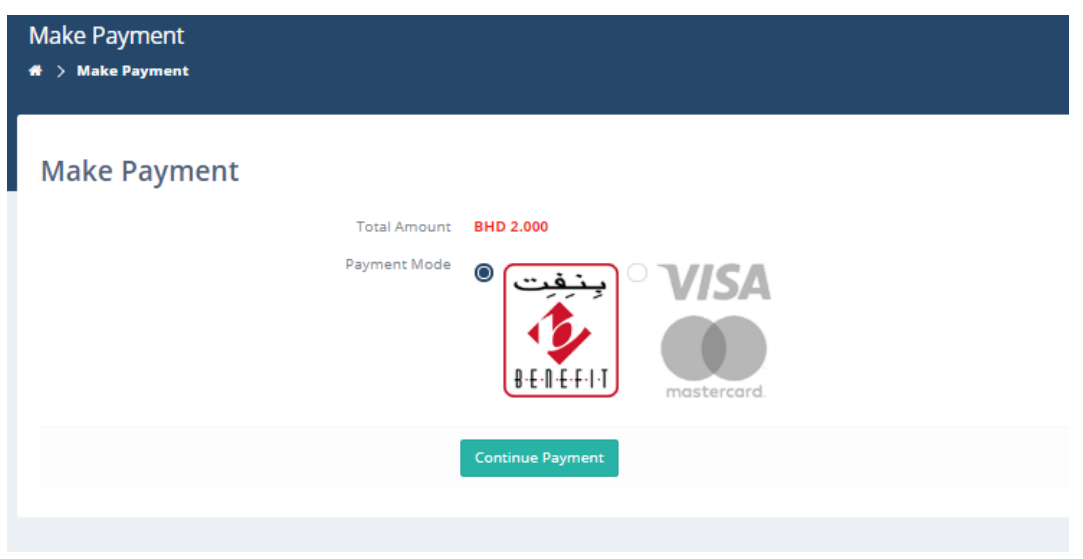

#### <span id="page-17-1"></span>*Debit Card Payment Portal.*

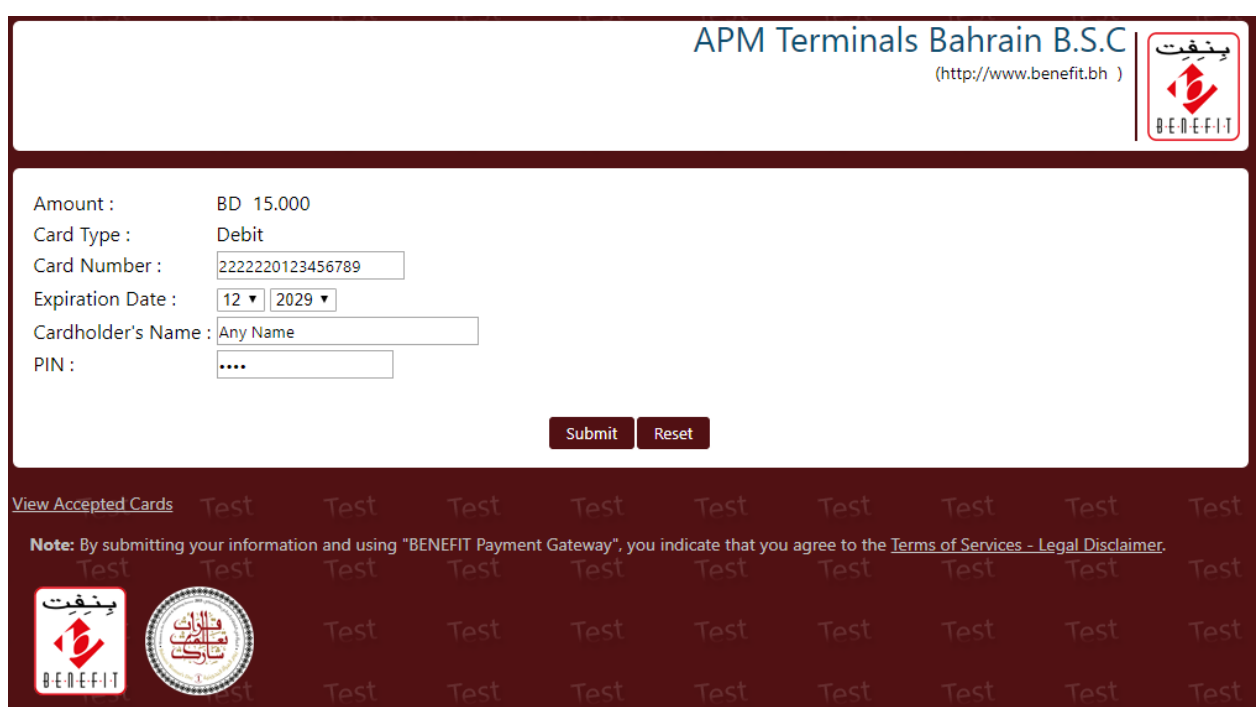

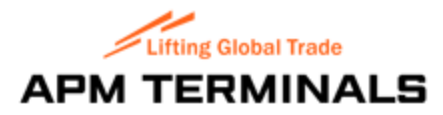

<span id="page-18-0"></span>*Credit Card Payment Portal* البكك الاهتلى المتص ahli united bank **Merchant APM TERMINALS** Website www.apmterminals.com/en/bahrain Amount BHD 2.000 Track Id Pay by **Credit Card Card Number Expiry Date** MM YYYY **CVV Card Holders Name Type the characters**  $Y86G$ 

Upon successful payment process, you will be returned back to your dashboard.

Commercial Tax Invoice is displayed for printing, to be save as PDF. Click Close to come back to the working dashboard.

Now you can see the status of all your applications as Submitted and awaiting approvals.

#### <span id="page-18-1"></span>Ready to Collect

Passes approved, Safety Induction finished and are ready with APM Terminals Security Department front desk to be collected.

#### <span id="page-18-2"></span>Collected

Status show the number of passes you have successfully applied and collected to be used

#### <span id="page-18-3"></span>Approved Temporary Passes

Number of approved Temporary passes your organization has so far applied. The further process may or may not have been finished.

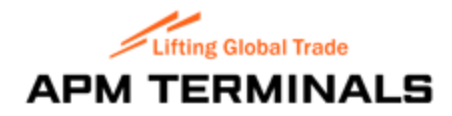

#### <span id="page-19-0"></span>Rejected

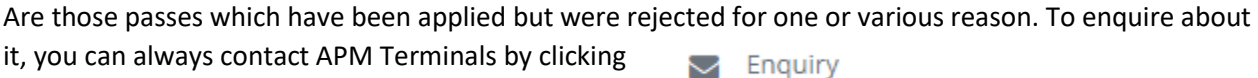

#### <span id="page-19-1"></span>Lost Or Stolen

In the even the 'Collected' pass has been lost by the cardholder or stolen, it is extremely important that you immediately to APM Terminals Security Department by selecting all collected passes from the below menu:

#### **Report Lost/Stolen**

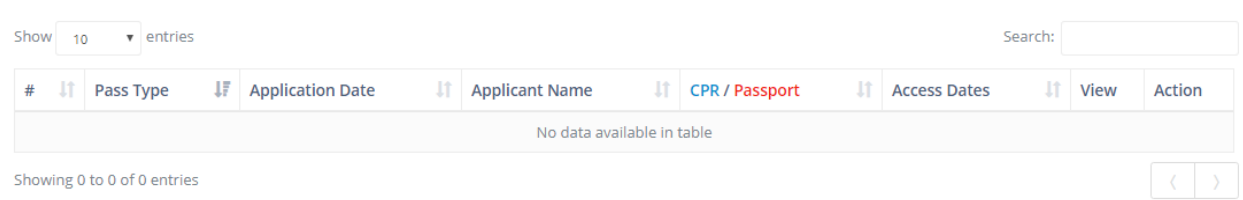

This will help APM Terminals security to take immediate actions such as blocking the pass etc.

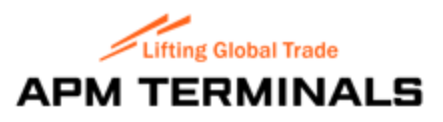

# <span id="page-20-0"></span>Copyrights and disclaimer

*ONLINE GATEPASS SYSTEM is solely designed, developed and Implemented by PKE and its affiliates under specific licensing approvals by PKE Gulf for APM Terminals Bahrain. Any use partial, complete use of this application, its database structure, design, workflows, reports etc. for any other sites or locations or clients is absolutely prohibited and legal actions can be taken upon such disclosure or discovery. Only with prior written approval in writing and consent of PKE Gulf, the use of this system may be allowed for any other site(s) or locations and or modifications to it.*

*Any copy of this application, design, structure, database or its tables, portal, dashboard, menus and features are sole property of PKE Gulf which has developed the same using its affiliated company, partially or completely.* 

*Data integrity is a sole responsibility of APM Terminals Bahrain, it affiliates and users. PKE will not hold any responsibility for any risks what so ever in terms of data breach, integrity of data, illegal exposure and cyber security, web security, internal network security, Payment Gateways and exports of data to any third-parties.*